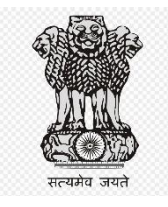

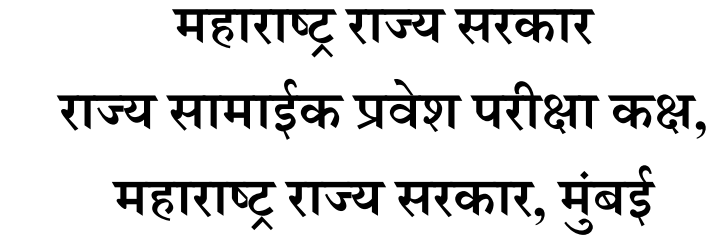

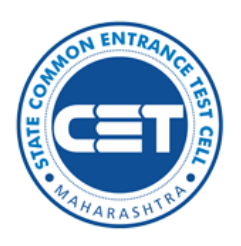

**ऑनलाईन अर्ज भरण्याची माहहती प हततका MAH-MBA-CET-2023**

Helpline Number (09:00 AM to 07:00 PM) +91-9175108612, +91-18002103111

# अनुक्रमणिका

**Contents**

- **1. User**  $\sqrt{\text{Checklist}}$
- **2. New Registration**
- **3. Personal Details**
- **4. Address details**
- **5. Choose Password**
- **6. OTP Verification**
- **7. Application Number Generation**
- **8. Registered Candidates Sign In**
- **9. Domicile and Category Details**
- **10. Qualification Details**
- **11. Exam Center Preferences**
- **12. Upload Photograph & Signature**
- **13. Upload Required Document for Proof of Identity**
- **14. Preview and Validate Application Form**
- **15. Application Fee Cart**
- **16. Print Application Form**

**User – √ Checklist / √चेकहलतट.**

प्रथमच ऑनलाईन नोंदणी वापरताना उमेदवारांनी तयार ठेवावे अशी कागदपत्रांची यादी खाली नमूद केलेली आहे.

**A) Mobile Number/**मोबाइल नांबर**:** 

प्रथमच ऑनलाईन नोंदणी वापरकर्त्याच्या नोंदणीसाठी वैध मोबाइल नंबर आवश्यक आहे.

**B) Email ID/** ई-मेल**:** प्रथमच ऑनलाईन नोंदणी वापरकर्तयााच्या नोंदणीसाठी वैध "ई-मेल" आवश्यक आहे.

**C) Documents: (Photograph & Signature)**

उमेदवारांनी स्वताच्या छायाचित्रांची स्कॅन केलेली प्रत (JPEG/JPG) स्वाक्षऱ्याची स्कॅन केलेली प्रत (JPEG/JPG)

# **नवीन नोंदिी:**

केंद्रीभूत प्रवेश प्रक्रियेचे ऑनलाइन अर्ज भरण्याची सुविधा या

https:// [mbacet2023.mahacet.org](http://mhtcet2022.mahacet.org/) संकेतस्थळावर उपलब्ध आहे.

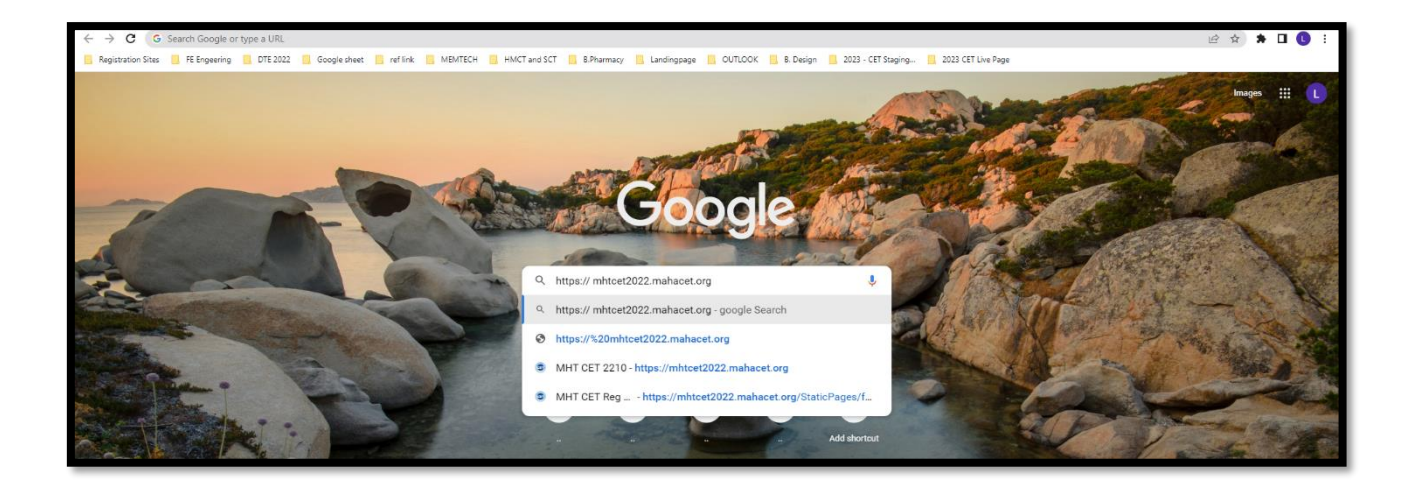

प्रथम उमेदवरांस संकेतस्थळावरील मुख्यपृष्टावर New Registration या बटन वर क्लिक करुन उमेदवारास नोंदणी करता येइल

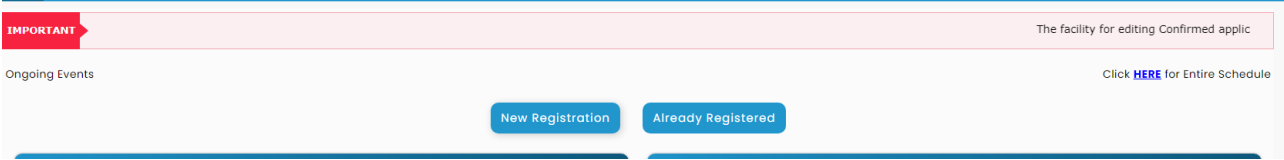

सीईटी २०२३ परीक्षेसाठी पवुाापेचक्षत अट

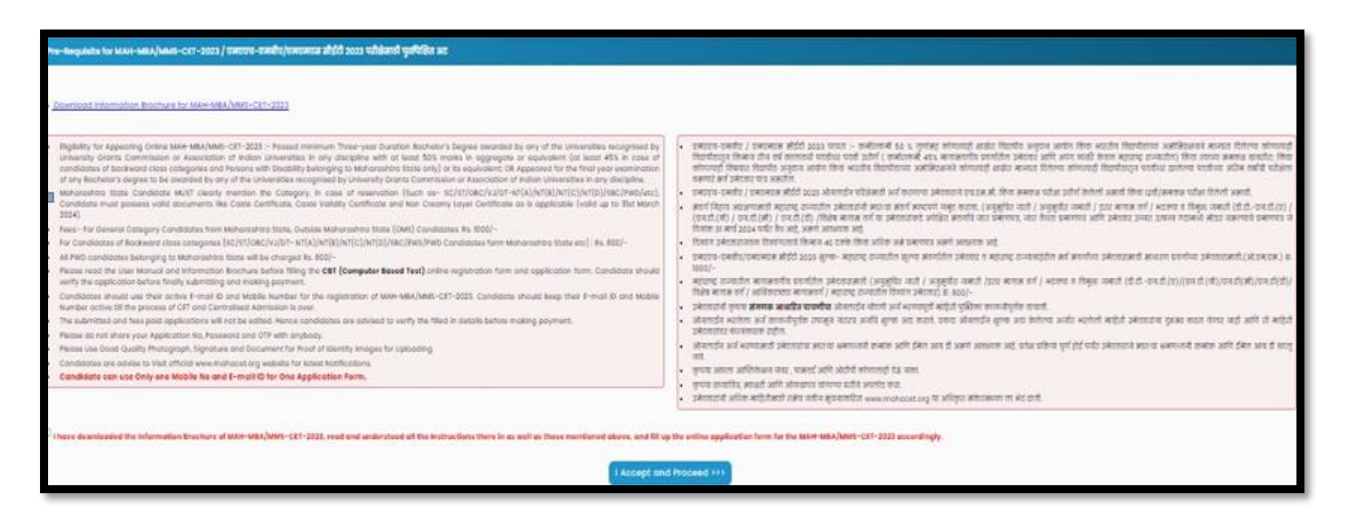

MAH-MBA-CET-2023 परीक्षेसाठी पूर्वापेक्षित अट समजावून घेतल्या नंतर खालील Save & Proceed या बटन वर चललक करावयाचे आहे.

वैयक्तीक माचहतीची नोंदणी:

ऑनलाइन नोंदणी अर्ज उघडल्यानंतर उमेदवारास प्रथम स्वताःचे संपूर्ण नाव, वडिलांचे नाव, आईचे नाव, लिंग व लिंग पुष्टी करा, जन्म तारीख, धर्म, प्रदेश, मातृभाषा, वाषीक कौटुंबिक उत्पन्न व राष्ट्रीयत्व इ. माहीती अचूक भरावयाची आहे.

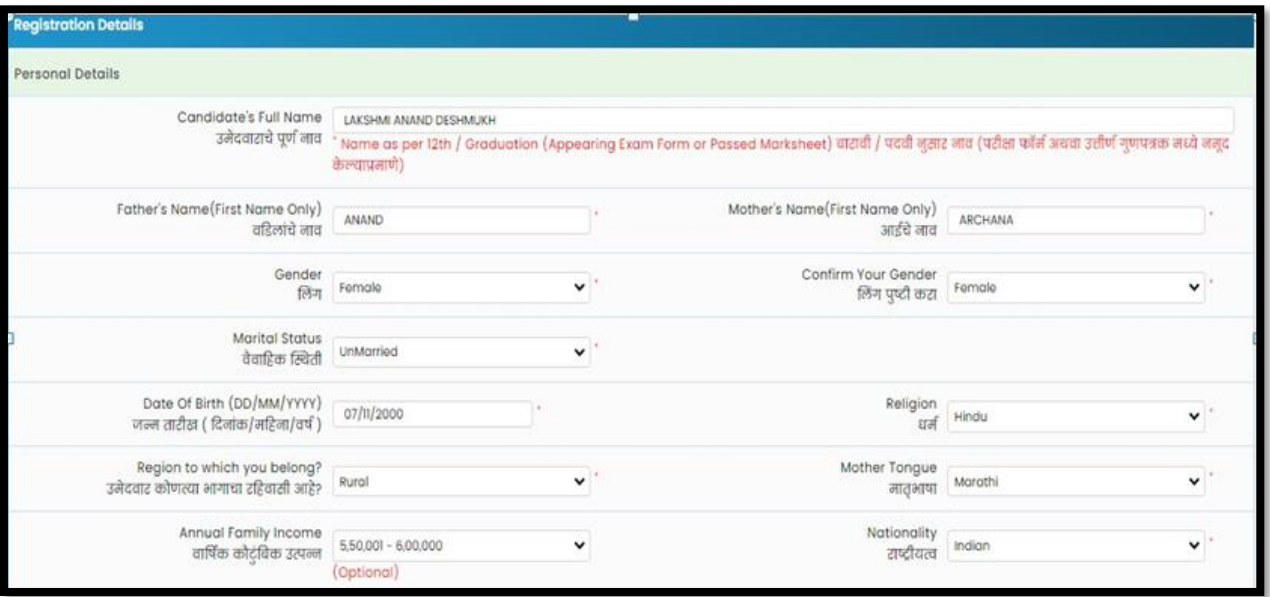

पत्व्यवहारासाठी पत्ता:

जर उमेदवाराचे कायमचा पत्ता वरील नमूद पत्ता, पत्र व्यवहार तपशील चा पत्ता असेल तर उमेदवाराने खाली दाखवल्याप्रमाणे वरील पत्ता चे नलकल करण्यासाठी चेक बॉलस वर चललक करावे.

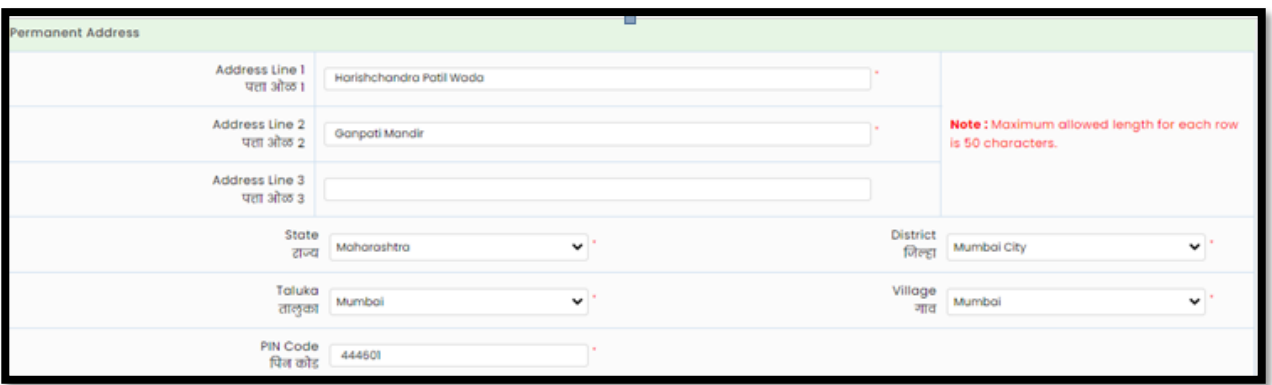

उमेदवारास Mobile Number व Email इ. माहिती विचारलेली असून वरील माहितीच्या आधारे ऑनलाईन नोंदणी अर्ज पूर्ण करता येणार आहे म्हणून उमेदवाराने Mobile Number व Email इ. माहिती अचूक भरावयाचे आहे.

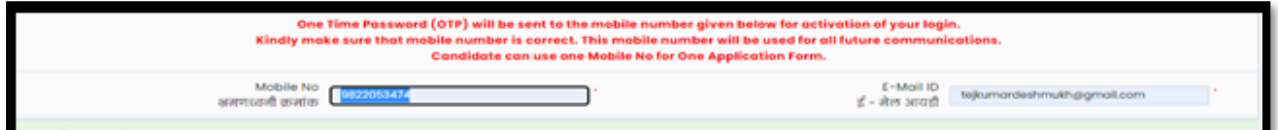

Choose Password:

उमेदवारास दाखविण्यात आलेल्या सुचनेनुसार Password ची माहिती भरून व खाली दिलेल्या Captcha मधील माचहती आहे तशी भरून Save and Proceed या बटन वर चललक करावे.

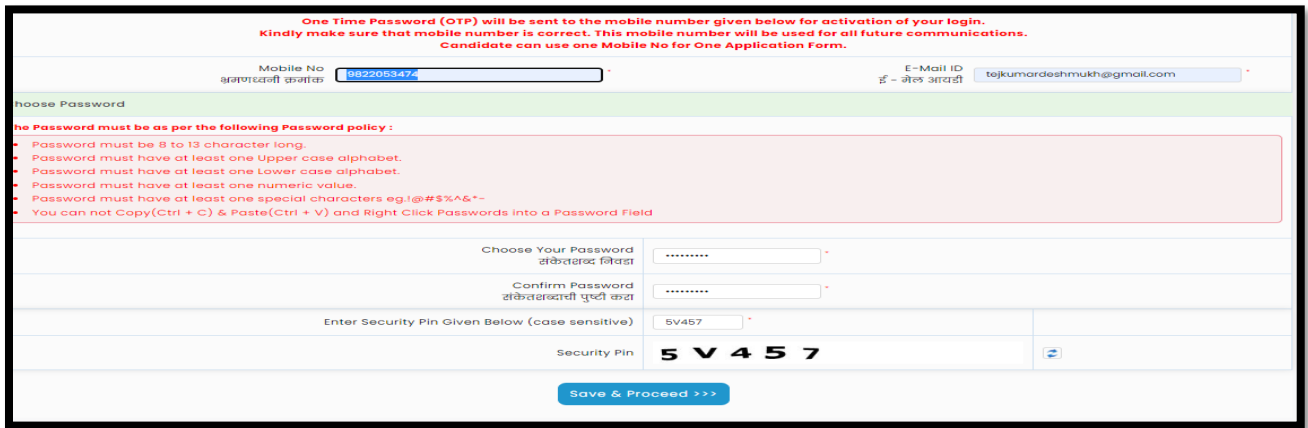

# **ओ.टी.पी. तपासिी:**

उमेदवाराने नमुद केलेल्या Mobile Number वर तपासणीसाठी संगणकीय प्रणाली द्वारे ओ.टी.पी (OTP) पाठविण्यात येइल. स्क्रीन वरील बॉक्स मध्ये प्राप्त ओ.टी.पी नमुद करुन खालील Verify OTP या बटन वर क्लिक करावे

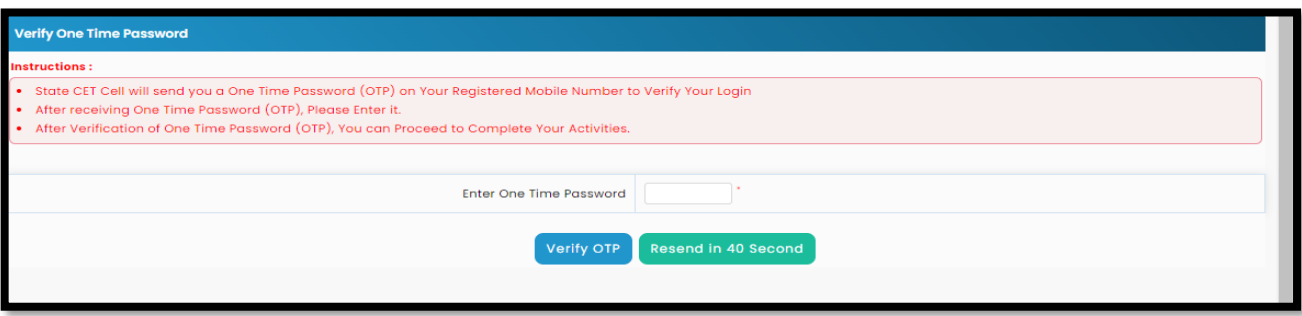

#### **Application Number Generation**:

OTP तपासणी नांतर उमेदवारास **Application Number** स्िीन वर दाखचवण्यात येईन

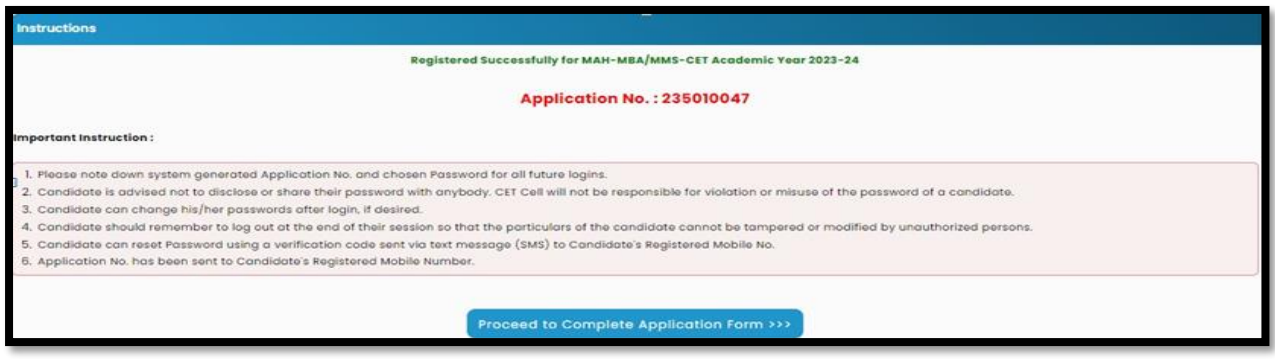

#### **Registered Candidates Sign In**:

Application number and Password नमदू करून Sign In या बटन वर चललक करावे.

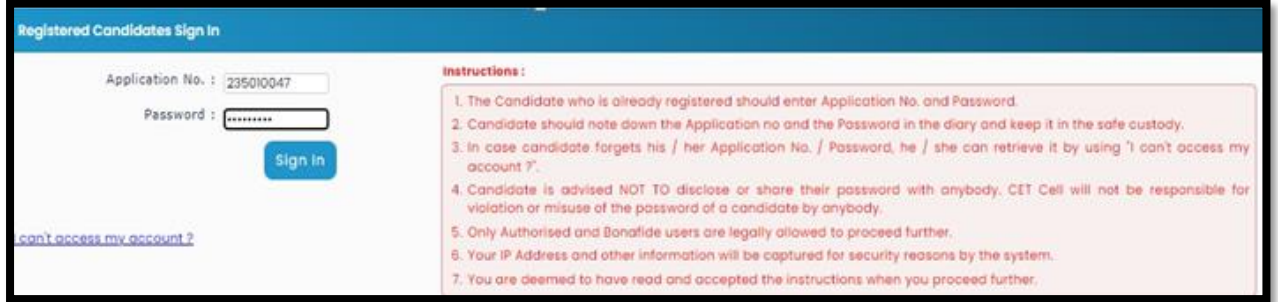

#### **Candidate Dashboard**:

उमेदवाराच्या लॉगीन डॅशबोर्ड वर अर्जाच्या एकुण ०९ टप्पे दर्शविले आहेत व त्यापैकी पहिला टप्पा पूर्ण झालेला आहे व पुढील उर्वरित टप्पे उमेदवारांस पूर्ण करणे आवश्यक आहे . तसेच अर्जाची सध्यस्थिती काय अहे त्याबाबत संदेश मुख्य पृष्टावर दाखविले आहे. अर्ज पूर्ण करण्यासाठी उमेदवाराने Incomplete या बटन वर क्लिक करावे.

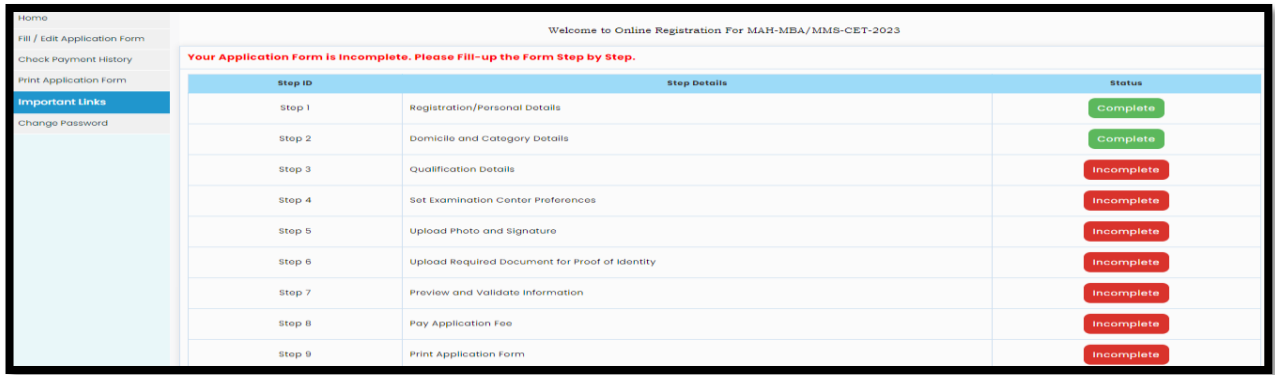

#### **Domicile and Category Details**:

जर उमेदवार महाराष्ट्र राज्याचे रहिवासी असेल तर Yes ची निवड कडून पुढील माहिती भरावयाची आहे

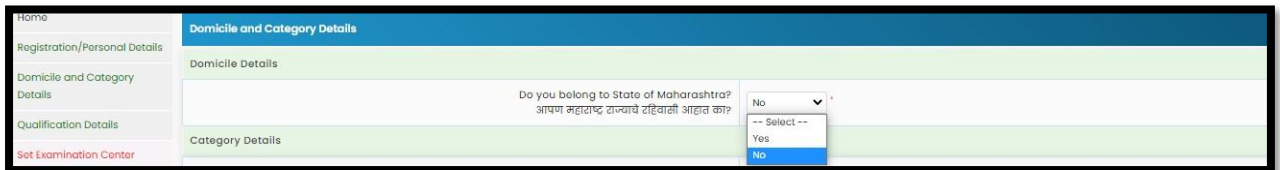

#### **Category Details**:

यामध्ये उमेदवारास आपला जात संवर्ग निवडायचे आहे व त्यानुसार पुढील माहिती भरावयाची आहे.

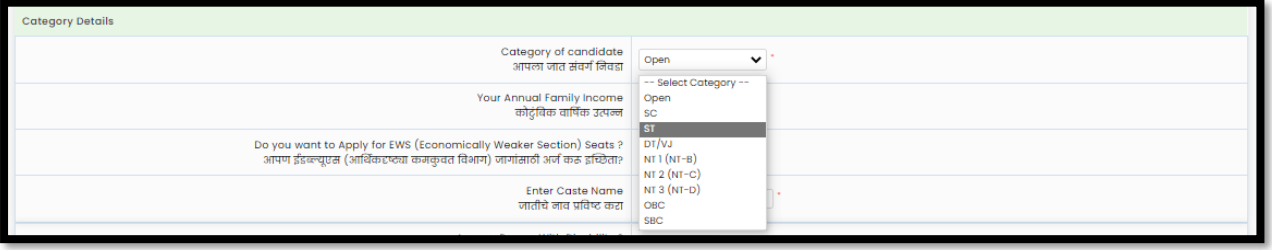

#### **Qualification Details**:

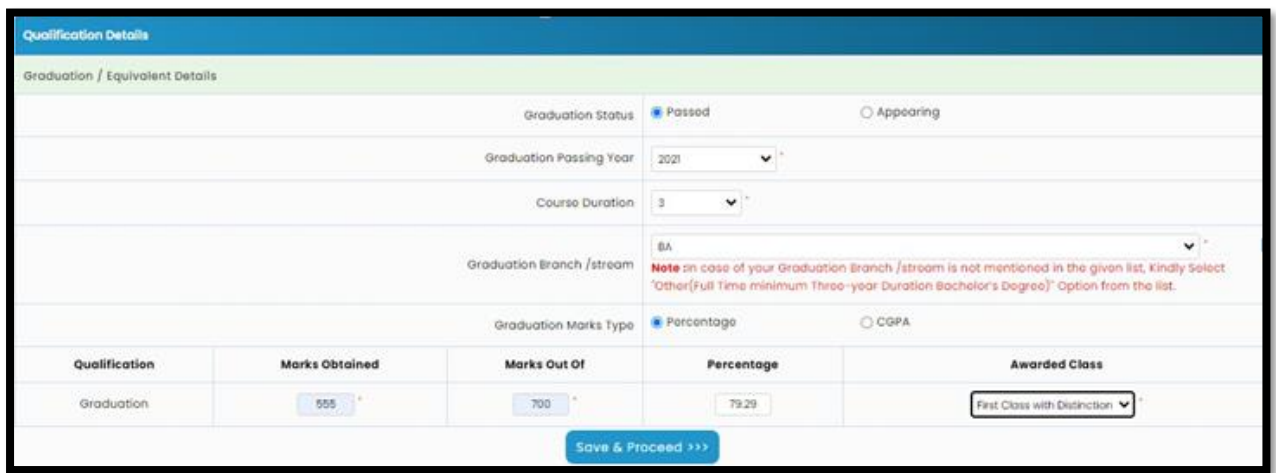

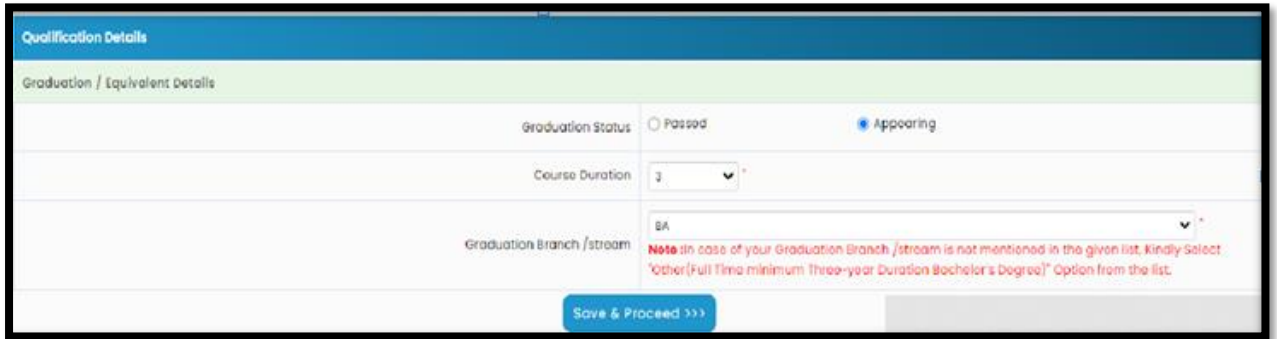

टीप: दिलेल्या यादीत आपला पदवी अभ्यासक्रमाचा उल्लेख नसल्यास कृपया हेल्पलाइन क्रमांकावर संपर्क साधा.

Exam Center Preferences:

MAH-MCA CET-2023 परीक्षा केंद्रासाठी तुमची प्राधान्ये निर्दिष्ट करा:

प्रथम उमेदवाराने परीक्षा केंद्रासाठी राज्य निवडणे आवश्यक आहे.उमेदवारांनी राज्य निवडल्यास, प्रथम प्राधान्य खालीलप्रमाणे राज्याच्या संबंधित राजधानीवर (महाराष्ट्र वगळता) लॉक केले जाईल, (

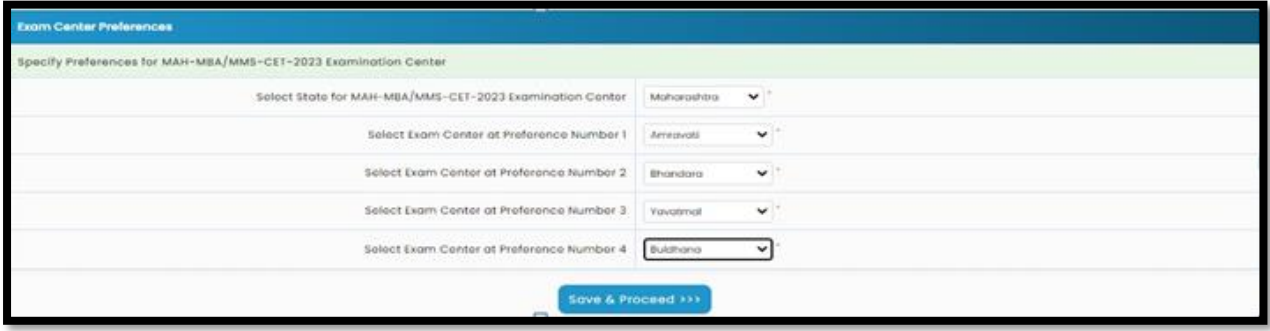

उमेदवार स्कॅन करून क्रमांक 2, आणि 3,4 मधून परीक्षा केंद्र प्राधान्य निवडा.त्यानंतर, "Save & Proceed" बटणावर दललक करा.

या मध्ये उमेदवारास पसंदी क्रमांकानुसार ३ परीक्षा केंद्र ची निवड करावयाची आहे.

### **Upload Photograph & Signature**:

Select Upload Type ==>> Photograph/Signature ==>> Click on Open ==>> Select File ==>> Upload.

या नुसार Photograph & Signature दोन्ही माहिती भरून Save and Proceed या बटन वर क्लिक करावे.

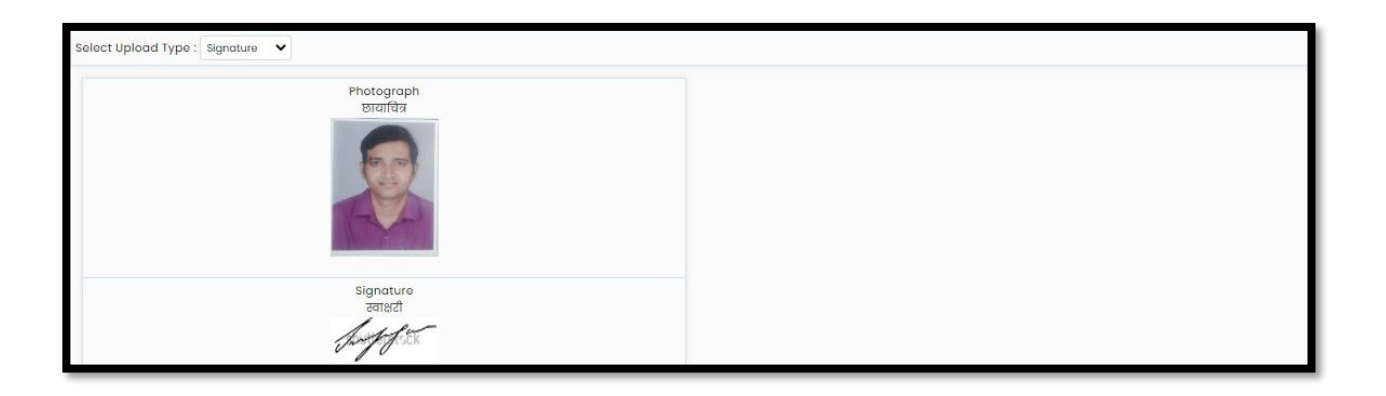

Upload Required Document for Proof of Identity:

यामध्ये उमेदवारास ओळख प्रत्रासाठी सूची देण्यात आली आहे त्यामधून सोई नुसार कोण एका कागत पत्र चे निवड करून ते माचहती भरावयाची आहे.

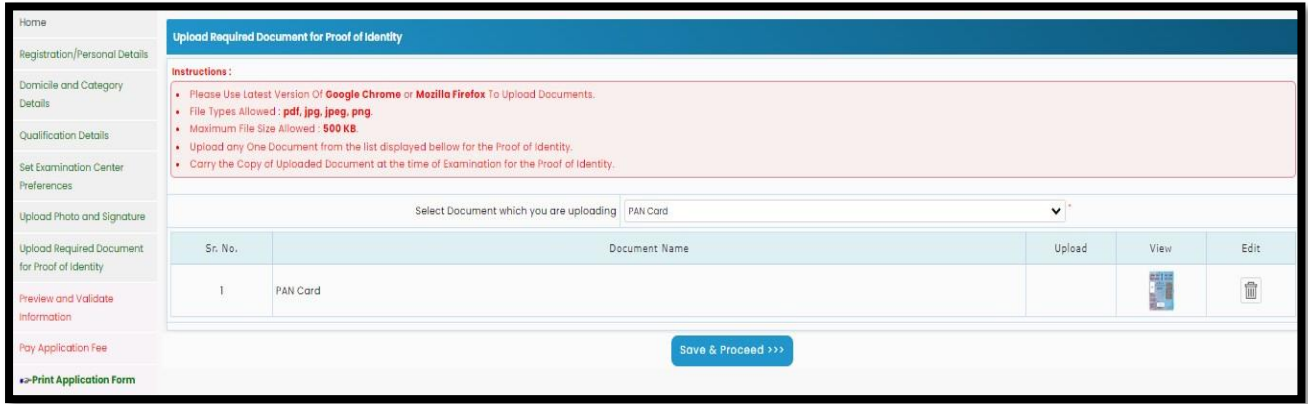

## **Preview and Validate Application Form**:

यात उमेदवाराने अंतिम submission करण्यापूर्वी प्रविष्ट केलेली माहिती सत्यापित करणे आवश्यक आहे.जर उमेदवारास काही माहिती बदलावयाची करावयाची असेल तर त्यांनी ''Edit'' बटणावर क्लिक करावे.उमेदवाराने भरलेले सर्व

MAH-MCA-CET-2023 Page | 9

तपशील अचकू आचण अांचतम असल्यास उमेदवाराने परीक्षा परीक्षा फी र्मा करण्यासाठी खाली चदलेल्या "Procced For Payment" बटणावर चललक करावे.

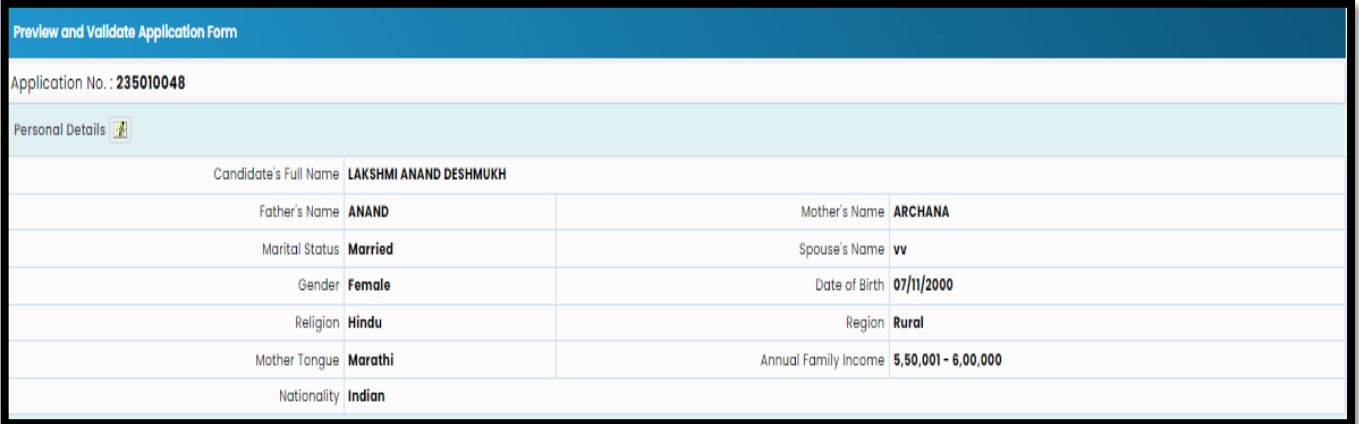

Pay Application Fee:

पेमेंटकडे जाण्यापूर्वी उमेदवाराने अर्जामध्ये भरलेले तपशील काळजीपूर्वक तपासणे आवश्यक आहे. यशस्वी पेमेंट केल्यानंतर, उमेदवार अर्जाच्या तपशिलांमध्ये कोणतेही बदल करू शकणार नाही. पेमेंटकडे जाण्यासाठी, खाली िाखवल्याप्रमाणे "होय" वर दललक करा.

स्वत:ची पुष्टी केल्यानंतर, ज्या उमेदवारावर शुल्क निश्चित केले आहे त्या उमेदवाराचे तपशील तसेच आरक्षणानुसार देयकाचे तपशील प्रदर्शित केले जातील (लागू असल्यास) उमेदवाराने पुष्टी करण्यासाठी निवडलेल्या टॅबवर क्लिक करणे आवश्यक आहे.

निवडलेल्या गटाचे पेमेंट. फी भरण्यासाठी, "पेमेंट करण्यासाठी पुढे जा" वर क्लिक करा

बटण खाली हायलाइट के ल्याप्रमाणे,

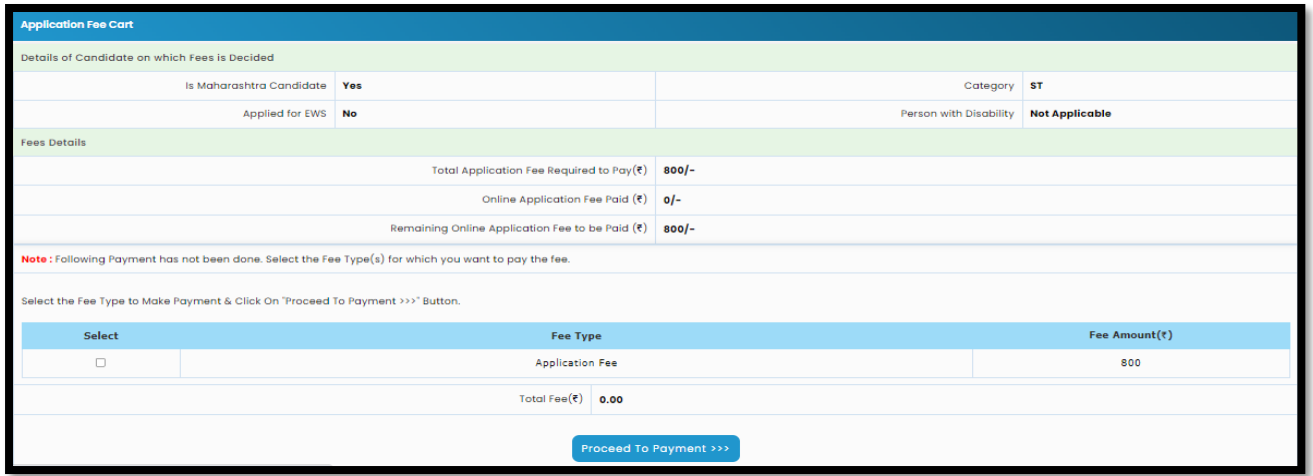

Application Fee Cart:

अर्ज शुल्क भरण्यापूर्वी उमेदवाराने अर्जात भरलेले तपशील काळजीपूर्वक तपासणे आवश्यक आहे. अर्ज शुल्कभरल्यानंतर उमेदवारास अर्जाच्या तपशिलामध्ये कोणताही बदल करता येणार नाही. अर्ज शुल्कभरण्यासाठी , खाली दर्शविल्याप्रमाणे"Yes" वर क्लिक करा उमेदवाराने निवडलेली गट यादी तसेच निवडलेल्या गटानुसार देयकाचा तपशिल तसेच आरक्षण लागू असल्यास आरक्षण तपशील उमेदवारास स्क्रीन वर दर्शविले जातील जर उमेदवाराने भरलेली माही अचकू असेल तर फी भरण्यासाठी Proceed to Payment या टॅबवर चललक करणे आवश्यक आहे. Application Fee Online पद्धतीने भरावयाची आहे. \स्क्रीन वर दिसत असलेल्या पर्यायांमधून Payment करावयाचा दवकल्प दनवडा

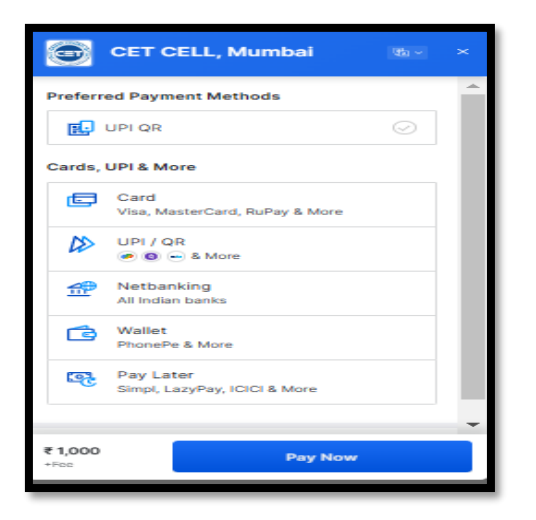

## **Print Application Form**:

Online पद्धतीने Application Fee भरून झाल्यावर उमेदवार आपल्या Application form ची Print घेवू शकतो.

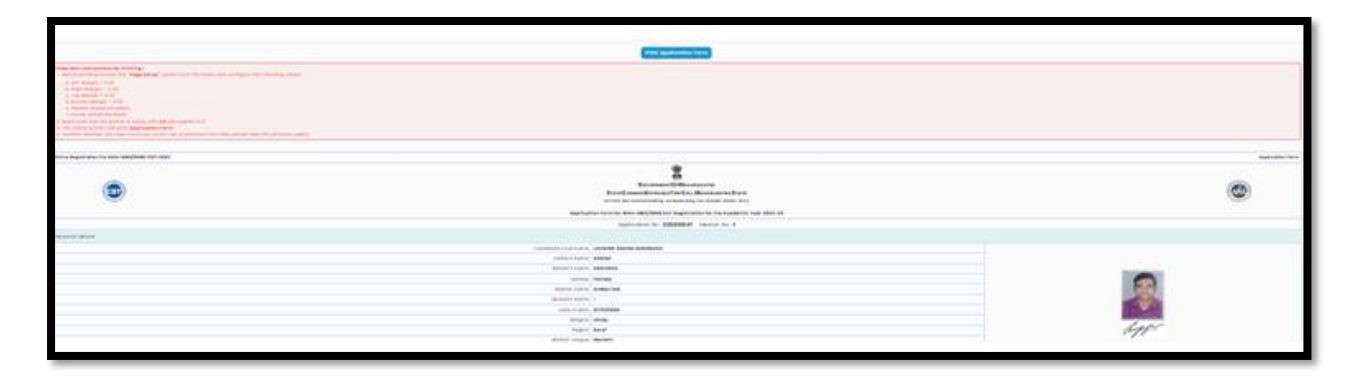